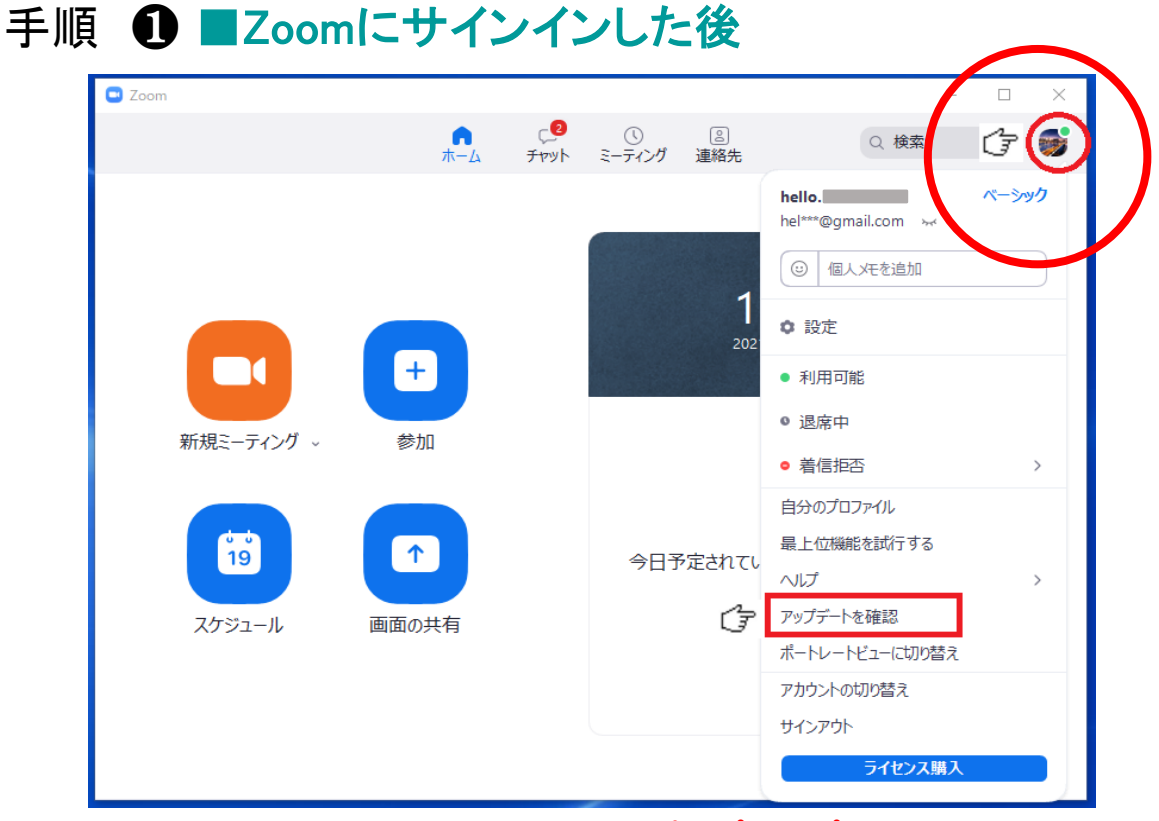

**手順1 右上のアイコンをクリックし、ポップアップメニューを表示する 手順2 「アップデート確認」をクリックする**

## 手順 2 ■「更新」をクリックする

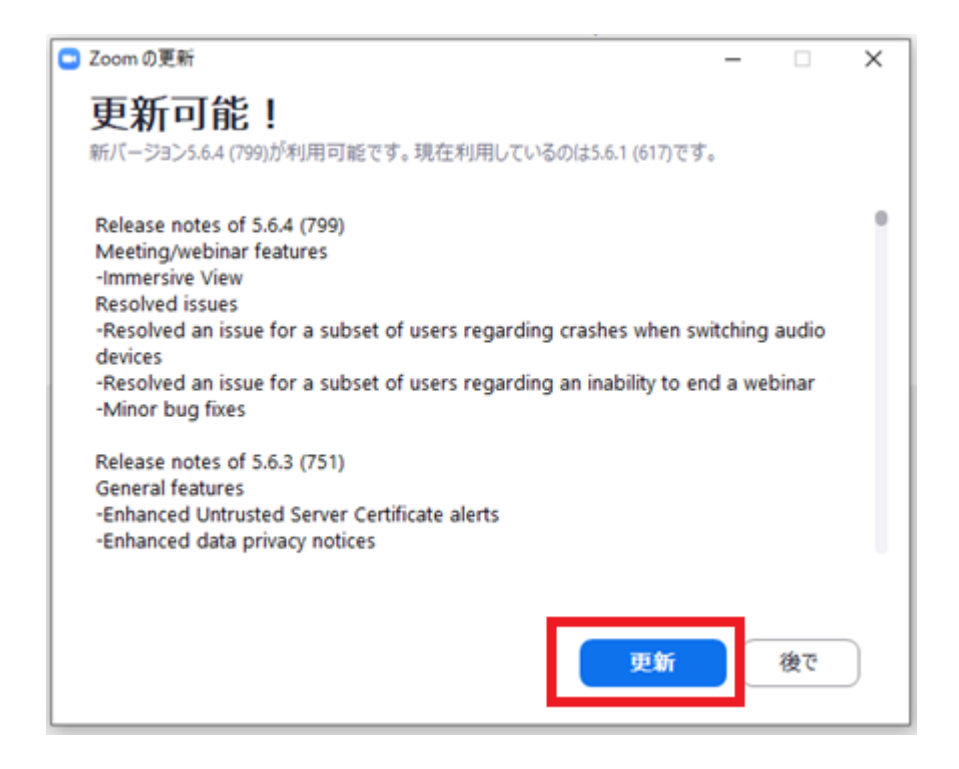

**※ 「更新」をクリックする。**

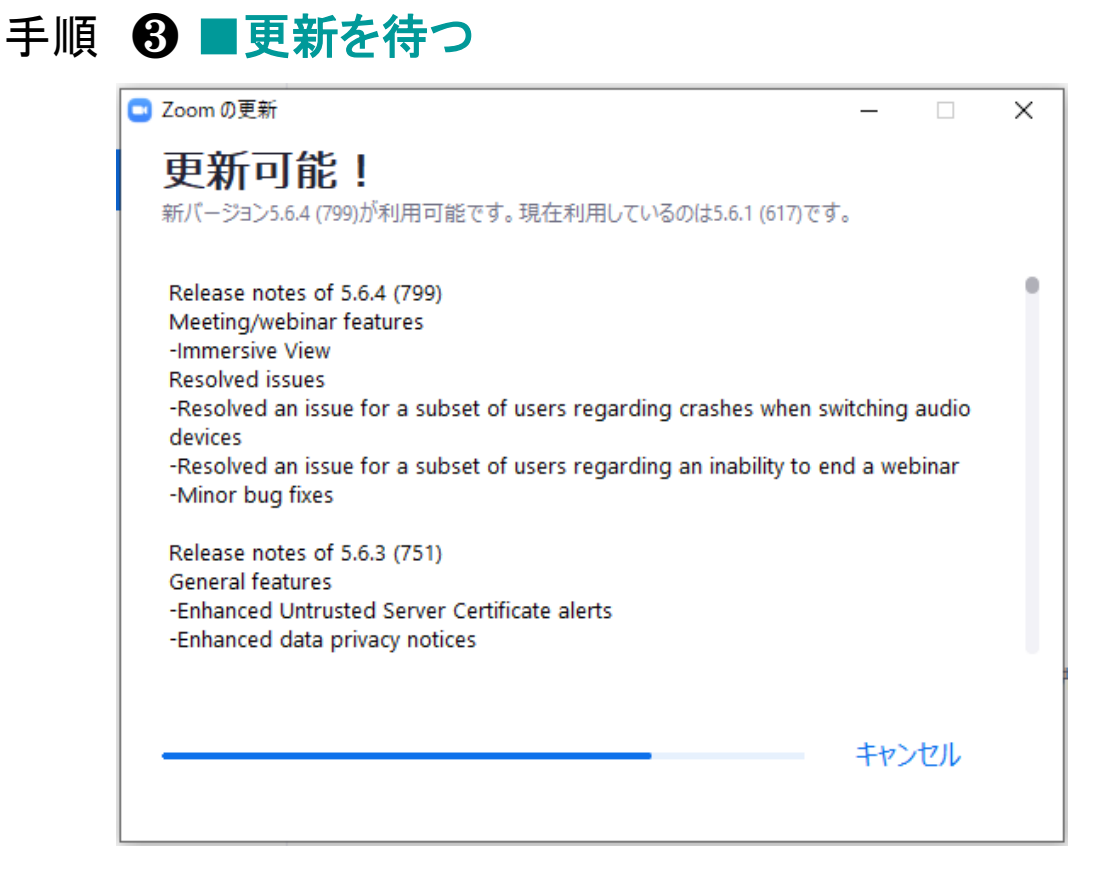

## 手順 ❹ ■更新が完了したら、Zoomからサインアウトする

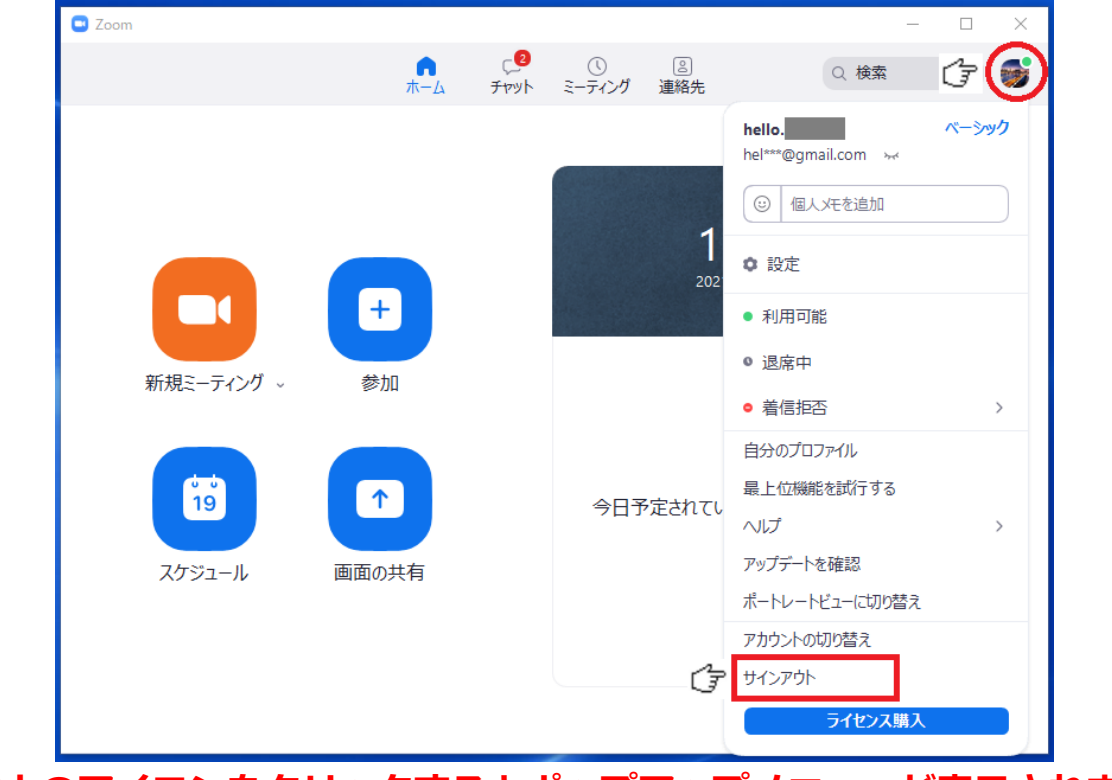

**※ 右上のアイコンをクリックするとポップアップメニューが表示されます。**